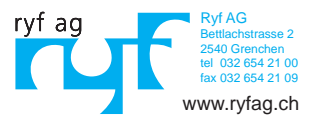

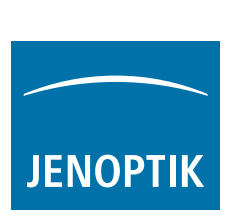

# ProgRes® microscope cameras

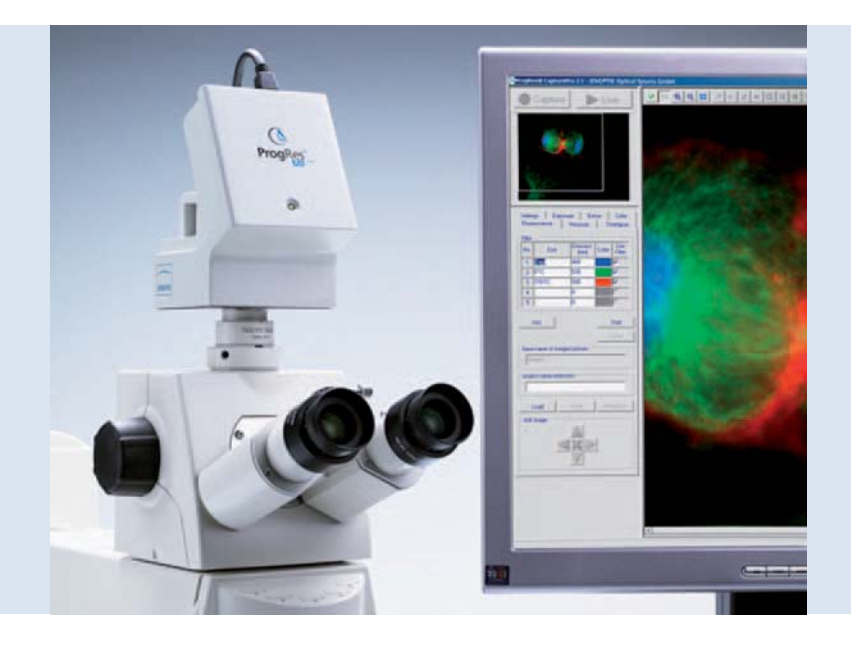

Quick-Start-Guide

#### Toutes nos félicitations pour l'achat de votre caméra microscope ProgRes® !

Le guide de démarrage rapide vous aidera à effectuer l'installation rapide de la caméra ProgRes® et du logiciel ProgRes® CapturePro, et vous donnera un aperçu des principales fonctions. Vous trouverez une description détaillée dans le manuel du logiciel ProgRes® CapturePro disponible sur le CD d'installation et dans le menu à la rubrique « Aide ».

 **Remarque importante :** pour une utilisation en toute sécurité de votre caméra microscope ProgRes®, veuillez observer les consignes de sécurité et les configurations matérielles requises figurant dans les instructions de service comprises dans la livraison.

# Installation simple

- Fixez la caméra microscope ProgRes® au microscope à l'aide de l'adaptateur monture C.
- Cliquez sur le fichier « ProgRes® CapturePro.exe » et suivez les indications de la procédure d'installation pour installer le logiciel ProgRes® CapturePro.
- Connectez la caméra à l'ordinateur via le câble USB ou Firewire.

#### Ordinateur de bureau

L'alimentation s'effectue par le biais du câble USB ou Firewire ; aucune installation supplémentaire n'est nécessaire.

#### Ordinateur portable

En cas d'utilisation d'une caméra FireWire ProgRes® avec un ordinateur portable, l'alimentation doit être assurée additionnellement par un répéteur.

 **Remarque :** utilisez uniquement des accessoires compris dans la livraison ou recommandés par le fabricant.

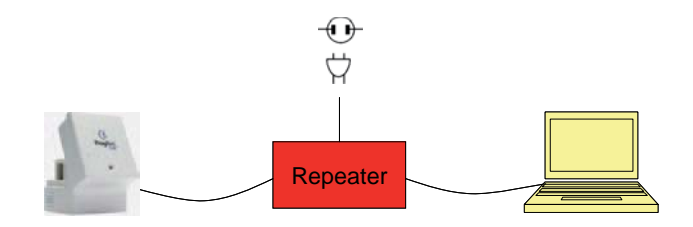

## Démarrer le logiciel

Double-cliquez sur l'icône du logiciel ProgRes® CapturePro  $\bigcirc$ . Après le démarrage du logiciel, l'image live est affichée et vous pouvez travailler avec le programme.

# Raccourcis clavier

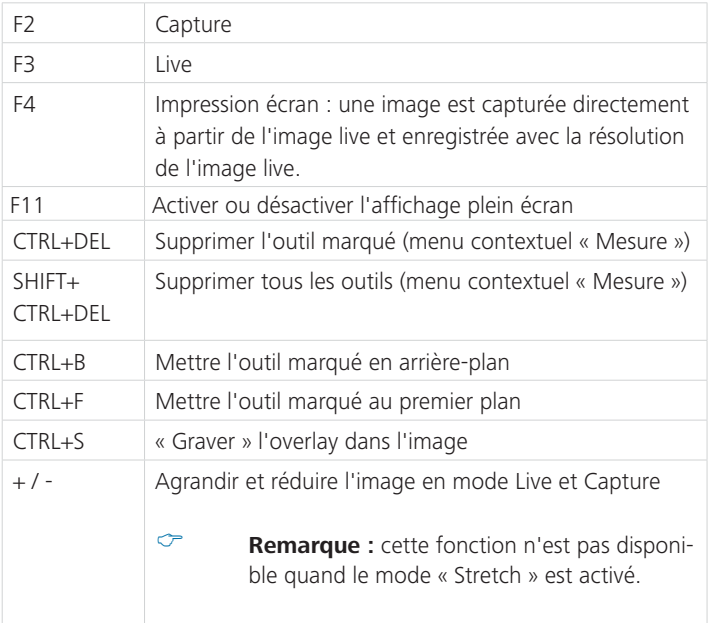

# 5 étapes pour une image parfaite

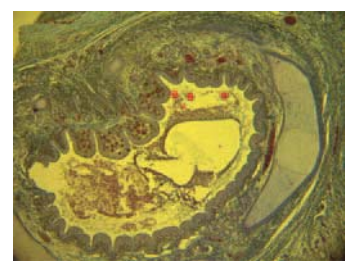

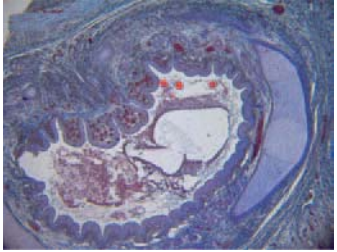

Image sans balance des blancs Image avec balance des blancs

# Régler l'auto-exposition - Onglet « Exposition » :

L'option « Continuellement » est activée par défaut. Pour régler l'exposition une fois, cliquez sur « Auto-exposition » dans la barre d'outils.

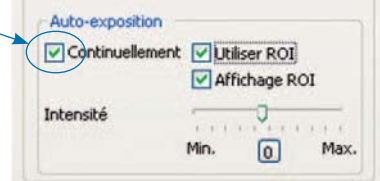

# Régler la balance des blancs :

- Cliquez sur « Balance des blancs » dans la barre d'outils. Sélectionnez une zone de l'image ayant un ton gris neutre et n'étant pas surexposée.
- Cliquez sur « Réinitialiser balance des blancs » < pour réinitialiser la balance des blancs.

#### Information de fond sur la balance des blancs

Dans l'idéal, la valeur RVB la plus élevée de la zone sélectionnée correspond à 230. La valeur RVB maximale de 255 n'est pas adaptée à une balance des blancs. Les valeurs RVB de la position du curseur sont affichées dans la barre d'état en bas à droite de la fenêtre d'image.

**Remarque :** lors de la réinitialisation de la balance des blancs, les valeurs par défaut sont rétablies et l'image peut prendre une nuance verdâtre. Veuillez, dans ce cas, régler à nouveau la balance des blancs.

Déterminer la résolution de l'image : les résolutions d'image sont préréglées pour votre

type de caméra. Vous pouvez toutefois aussi les déterminer vous-même à l'aide des listes déroulantes dans l'onglet « Réglages ».

# Options fichier :

sélectionnez le dossier cible et le lieu d'enregistrement des images dans Explorer en cliquant sur le bouton « Sélectionner... ». Les lieux d'enregistrement sélectionnés dans la session en cours sont visibles sous « Dossier cible ».

Sélectionnez le nom de l'image et le format d'enregistrement dans le champ de saisie et la liste déroulante correspondants. Les images sont numérotées en continu.

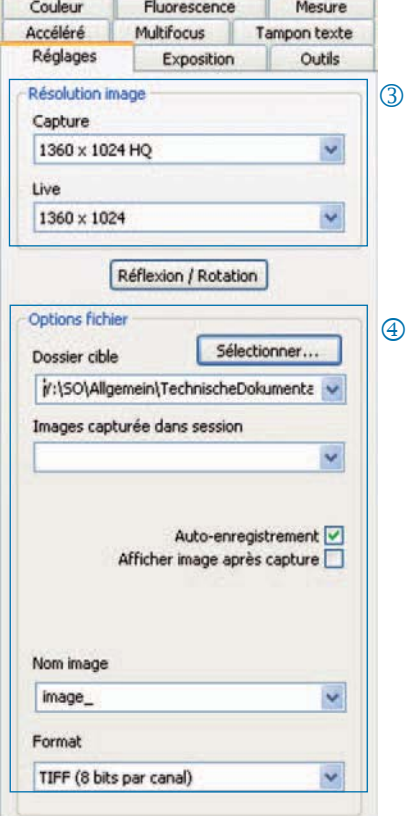

# Capturer une image :

quand vous êtes satisfait des réglages de votre image, cliquez sur « Capture » **L'exprise**. L'image est enregistrée dans le dossier cible avec la résolution choisie et peut être rapidement chargée et affichée via la Galerie ...

# Barre d'outils

- Money Mone - 真 直径 其能 久久 - ブイル・ブル スマル 共な ニー・ノート 計算

Barre d'outils

 **Remarque :** si, en raison d'une résolution d'écran trop faible, tous les éléments de la barre d'outils ne sont pas affichés, veuillez cliquer sur la touche F11.

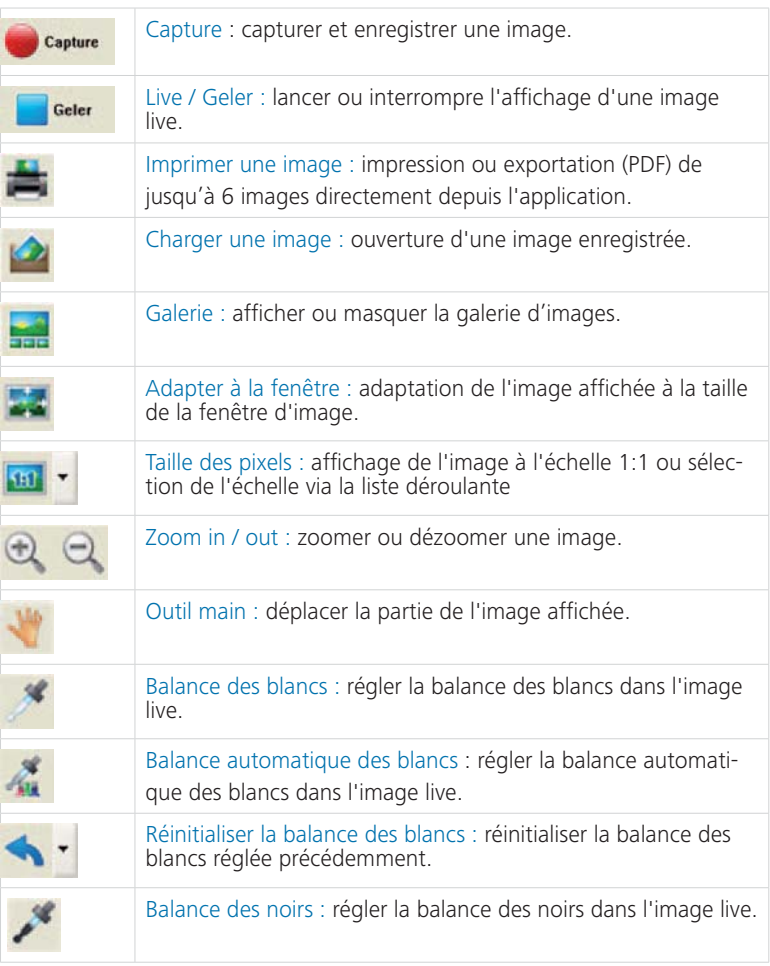

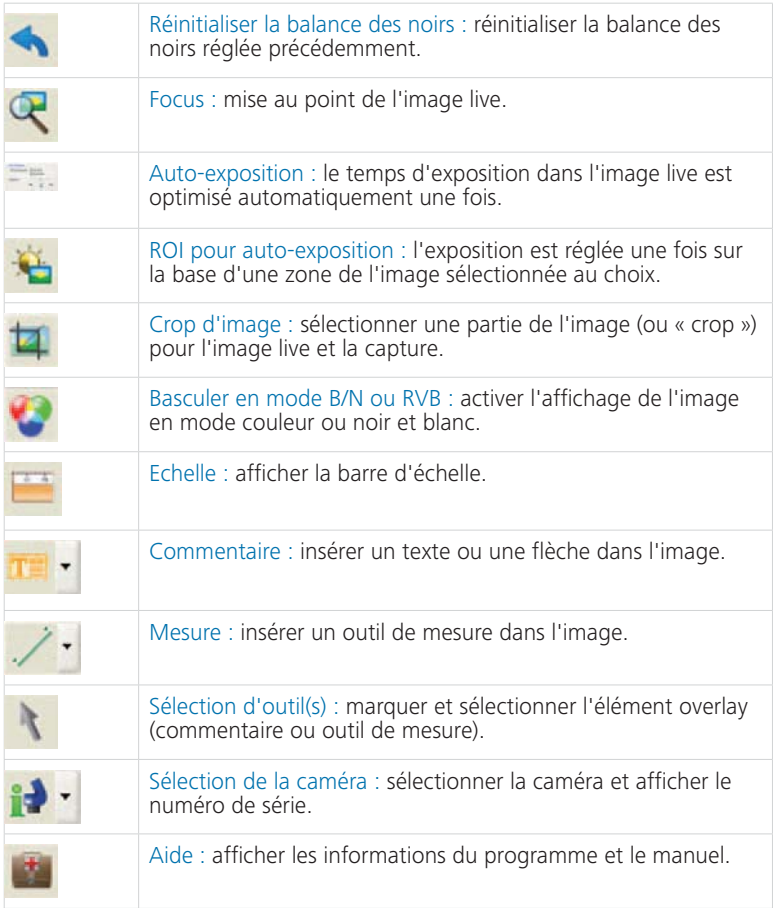

#### Réglages : définir les réglages généraux pour la capture d'image

- Résolution de l'image : déterminer la résolution pour l'image live et l'image à capturer.
- Réflexion / Rotation : régler l'orien tation de l'image live et de l'image capturée.
- Options fichier : sélectionner le dossier cible dans Explorer et la liste déroulante. Les images de la session en cours sont affichées dans la liste déroulante.
- Auto-enregistrement : enregistre ment automatique des images, sans avertissement préalable.
- Afficher l'image après capture : pour une capture plus rapide en mode « Accéléré », veuillez désactiver cette fonction.
- Nom de l'image / Format de l'image : entrez le nom de l'image dans la liste déroulante et sélectionnez le format d'enregistrement. Les images sont enregistrées sous ce nom et numérotées en continu.

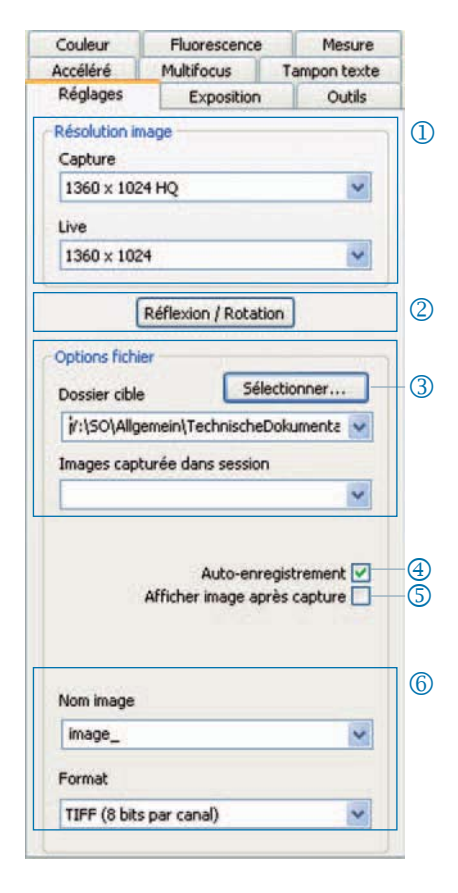

 **Remarque** : n'utilisez pas d'espaces ni de caractères spéciaux dans le nom de l'image, autrement vous ne pourrez pas enregistrer d'images en mode fluorescence.

#### Exposition : définir les réglages d'exposition

- Temps d'exposition : entrez le temps en ms dans le champ de saisie ou réglez-le au moyen du curseur.
- Adapter le temps d'exposition pour le binning : en mode binning, le temps d'exposition pour l'image capturée est affiché ici.
- Auto-exposition : l'exposition est ajustée continuellement sur l'ensemble de l'image ou bien au moyen d'une zone sélectionnée de l'image (ROI). Le réglage de l'intensité permet en général de modifier l'exposition de l'image en la rendant « plus claire » ou « plus sombre ».
- Amplification : il est possible d'ampli fier le signal de l'image et de réduire le temps d'exposition afin d'obtenir un taux plus élevé d'images live.
- Minimiser le gain durant la capture : ici, lors de la capture d'une image, l'amplification est convertie en temps d'exposition et le bruit de fond dans l'image capturée est réduit.

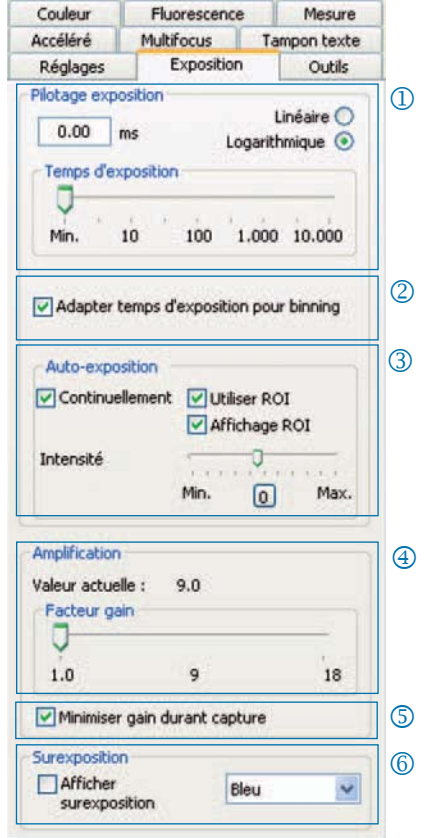

# $\circledR$  Surexposition :

les zones surexposées d'une image sont affichées dans la couleur sélectionnée.

# Couleur

#### Couleur : Effectuer les réglages de la couleur

- Cyan / Magenta / Jaune : ici, réglez la balance entre la couleur de base RVB et la couleur complémentaire CMYK.
- Gamma : ajustez la valeur gamma à l'aide du curseur.
- Contraste / Luminosité / Saturation : ajustez le contraste, la luminosité et la saturation à l'aide des curseurs.

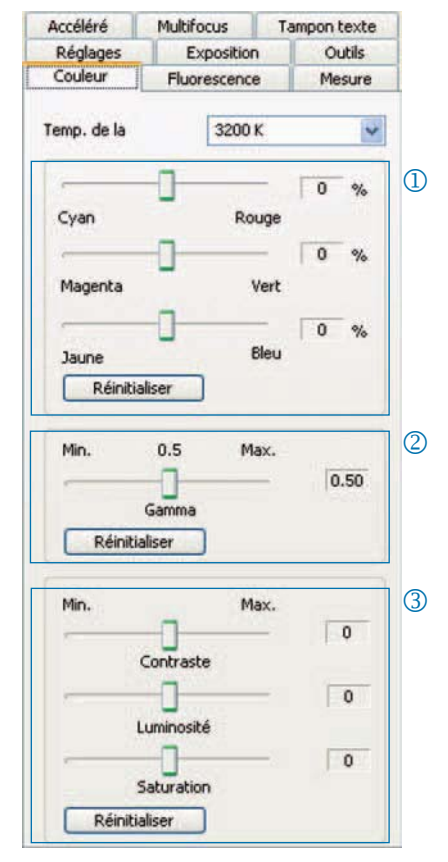

 **Remarque :** veuillez noter que la valeur par défaut pour le réglage du gamma est 0,5 pour obtenir un rendu des couleurs équilibré et contrasté. Pour un rendu linéaire des données d'image, veuillez sélectionner une valeur gamma de 0,33.

#### Accéléré : effectuer une capture d'image temporisée

- Démarrer : démarrer la capture d'ima ge immédiatement ou à retardement. Indiquez le temps de retard pour le démarrage différé.
- Pilotage de temps : la capture d'image s'effectue le plus vite possible ou dans un intervalle de temps fixe.
- Enregistrement d'images : enregis trement des images comme fichiers individuels ou séquence vidéo. La fréquence est soit synchronisée avec l'heure de capture soit définie par l'utilisateur.
- Nombre max. d'images : la cap ture d'image s'arrête une fois que le nombre d'images indiqué est atteint. Le nombre max. d'images dépend de la capacité de mémoire de votre ordinateur.

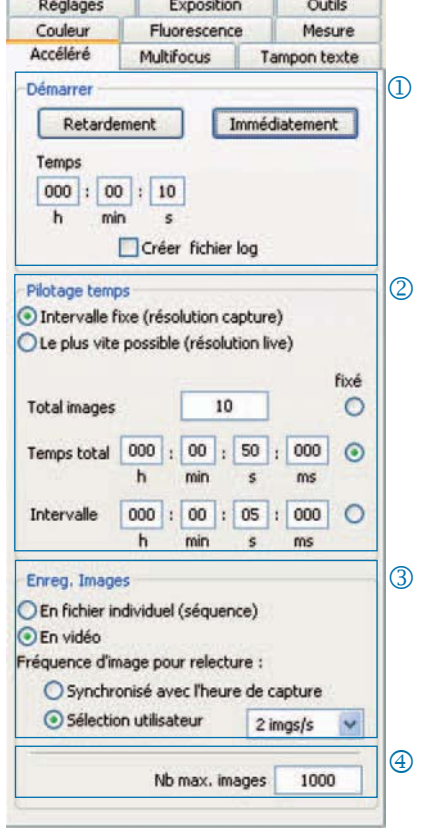

#### Réglages pour une capture rapide d'images :

- Désactivez l'option « Adapter à la fenêtre ».
- Sélectionnez BMP comme format de fichier.
- Désactivez l'option « Afficher image après capture » (onglet « Réglages »).
- Enregistrez les images comme fichiers individuels.

#### Mesure : régler le calibrage

Avant le calibrage, placez la lame micrométrique sur le porte-objet du microscope.

- Calibrages : cliquez sur « Nouveau » et tracez la droite de calibrage. Sélectionnez l'unité de longueur ou l'angle dans la liste déroulante correspondante.
- Nom : entrez le nom du nouveau calibrage dans le champ de texte.
- Longueur : indiquez la longueur de la droite de calibrage. Cette valeur se rapporte à la longueur référencée par la droite de calibrage.
- Style général : sélectionnez la police, la couleur de la police, la largeur de ligne et la couleur de ligne.
- Correction / Dessiner : cliquez sur « Correction » pour modifier la ligne existante. Cliquez sur « Dessiner » pour dessiner une nouvelle ligne. En cliquant sur « OK », les données du calibrage actuel sont affichées dans la partie inférieure de l'onglet.

Calibrage actuel :

lors de la sélection d'un calibrage dans la liste déroulante, les données du calibrage en question sont affichées dans la partie inférieure de l'onglet.

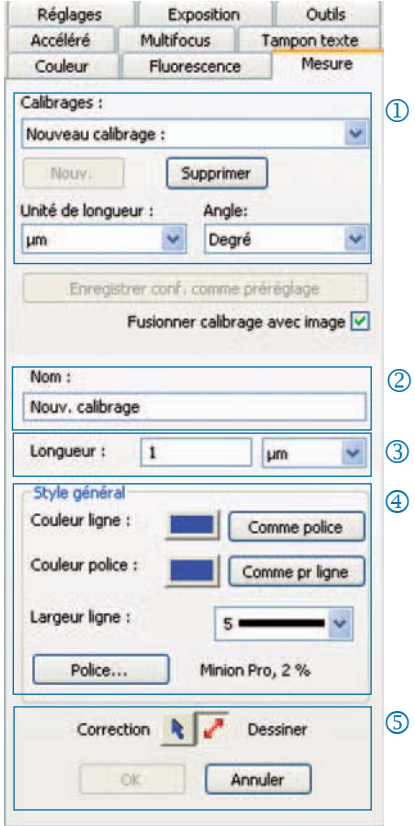

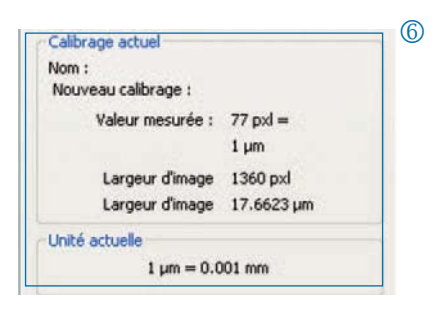

#### Mesure : déterminer et éditer l'overlay

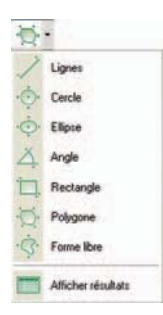

Cliquez sur « Mesure » dans la barre d'outils et sélectionnez les outils de mesure (éléments overlay) dans la liste déroulante.

Tous les outils de mesure figurent dans un tableau que l'on peut afficher en cliquant sur « Afficher résultats ».

- Unité de longueur / Angle : indiquez ici l'unité de longueur ou l'angle de l'outil de mesure.
- Fusionner le calibrage avec l'image : l'overlay est « gravé » dans l'image et enregistré avec celle-ci.
- Affichage du nom et de l'ID de l'outil de mesure
- Style général : définissez la police de caractères, la couleur de la police, la largeur de ligne et la couleur de ligne pour l'outil de mesure ou le marquage de celle-ci.
- Paramètre live : sélectionnez le para mètre live de l'outil de mesure.

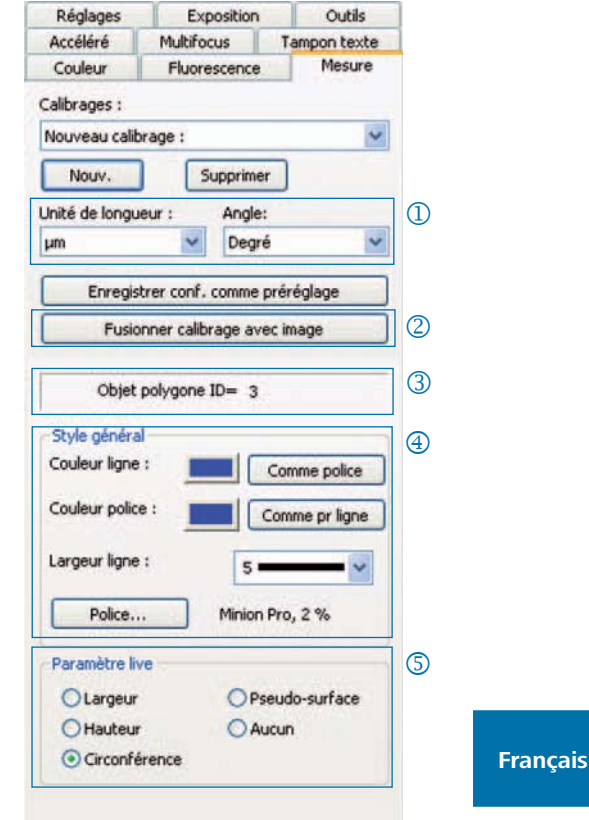

#### Fluorescence : capturer et enregistrer des images de fluorescence.

- Filtre : indiquer le colorant et la valeur d'émission du filtre ou activer l'image en champ clair (SHIFT +  $* + nom$ )
- Temps d'exposition : réglez le temps d'exposition au moyen du curseur ou entrez-le sur demande au démarrage du programme fluorescence.
- Démarrer : démarrez la capture d'images de fluorescence et suivez les indications affichées dans les boîtes de dialogue.
- Nom de l'image fusionnée : entrer le nom de fichier de l'image fusionnée.
- Nom du dossier de projet : entrez le nom du dossier de projet fluorescence.
- Fusionner On / Fusionner Off : fusionnez les captures individuelles et enregistrez-les en cliquant sur « Enregistrer ».
- Décaler une image : décaler les cap tures individuelles du filtre correspondant dans une image fusionnée.

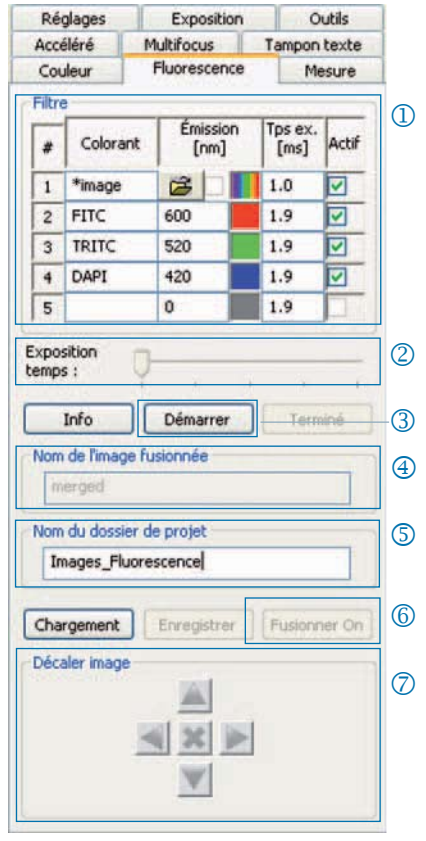

 **Remarque** : n'utilisez pas d'espaces ni de caractères spéciaux dans le nom de l'image (onglet « Réglages »). Réglez la valeur gamma à 0,33 (onglet « Couleur »).

Combiner l'image en champ clair avec les images de fluorescence :

- $\cdot$  Entrez SHIFT +  $*$  + nom dans le champ de saisie « Colorant ».
- Cochez la case de contrôle « Actif » pour utiliser l'image en champ clair.
- L'image en champ clair est capturée en tant que partie du programme fluorescence.
- Cliquez sur l'icône du dossier afin de charger une image en champ clair. Cliquez sur « Terminé » pour fermer le projet fluorescence.

### Outils : fonctions d'amélioration de la qualité de l'image

- Correction de l'ombrage : cliquez sur « Calibrer/Supprimer... » et suivez les indications affichées dans les fenêtres de dialogue.
- Réinitialiser : la connexion de la ca méra est réinitialisée.
- Scanner : effectuer le calibrage du scanner - cette fonction n'est disponible que pour les caméras avec scanner.
- Déclencheur : régler la configuration pour Déclencheur In et Déclencheur Out - cette fonction n'est disponible que pour les caméras avec déclencheur.
- Activer le refroidissement : activer ou désactiver le refroidissement - cette fonction n'est disponible que pour les caméras refroidies.
- Profil utilisateur : enregistrer ou char ger le profil utilisateur.
- $\oslash$  Options : afficher ou masquer les onglets et sélectionner la langue.

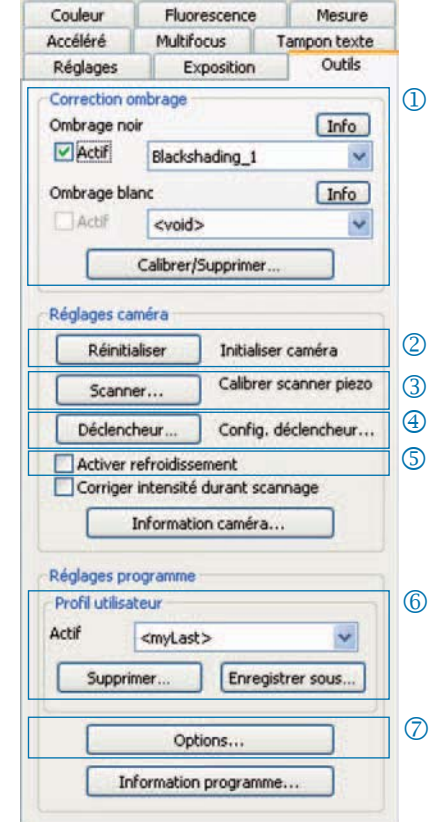

#### Informations de fond sur le profil utilisateur :

Les réglages actuels sont enregistrés dans un profil utilisateur. Le profil utilisateur « mylast.cxp » est actualisé en permanence. Pour enregistrer des réglages de façon permanente et pour pouvoir les appeler par la suite, cliquez sur « Enregistrer... » et entrez le nom du profil utilisateur. Les profils utilisateurs enregistrés peuvent être chargés directement dans la barre d'état.

#### Tampon de texte : insérer un texte dans une image

- Activer ou désactiver le tampon de texte.
- Entrer le nom du tampon de texte.
- Déterminer la position du tampon de texte.
- Afficher tous les tampons de texte dans l'image et les enregistrer avec l'image en cliquant sur « Capture ».
- « Graver » le tampon de texte dans l'image chargée et l'enregistrer dans l'image en cliquant sur « Capture ».
- **6** Sélectionner la police de caractères et sa couleur.

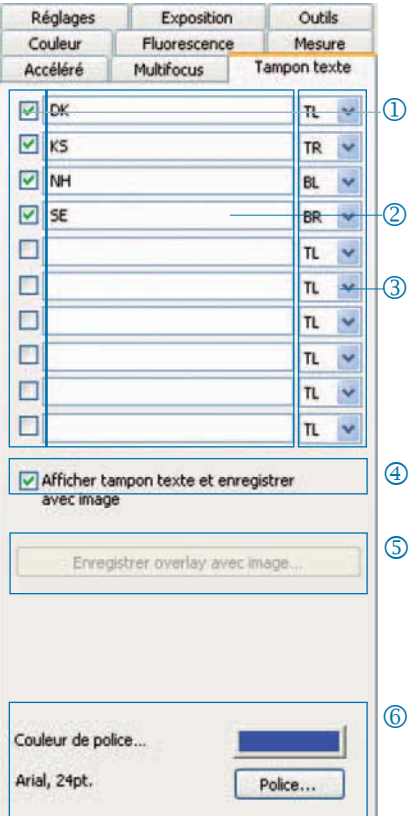

#### Multifocus : créer une image avec une grande profondeur de champ

Démarrer : démarrez la capture d'image en mode multifocus.

> La capture d'image s'effectue en cliquant sur « Capture ».

Enregistrer : enregistrez une version intermédiaire de l'image.

Terminé : fermez la session multifocus.

Etat : afficher l'état de la session : Vert : cliquez sur « Capture ». Jaune : cliquez sur « Démarrer ». Rouge : veuillez patienter.

# Couper la bordure :

ici, vous pouvez supprimer les effets indésirables (artefacts) situés dans la zone de bordure.

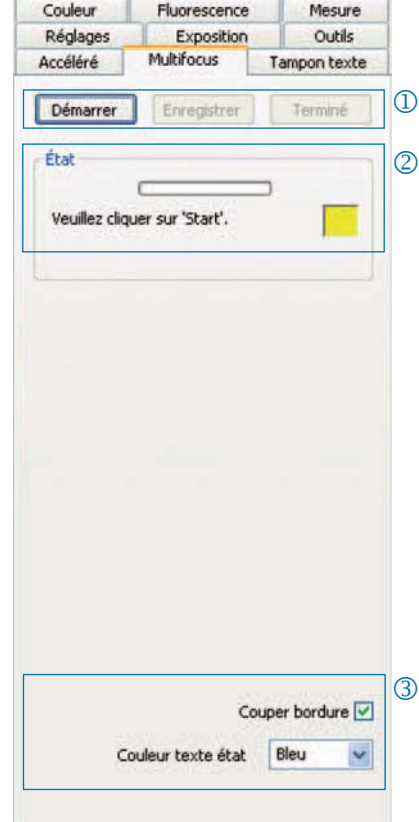

 **Remarque :** seule l'image multifocus avec une grande profondeur de champ est enregistrée dans un fichier. Les étapes intermédiaires lors de la création de l'image multifocus ne sont pas enregistrées.

JENOPTIK l Optical Systems Business Unit Optoelectronic Systems

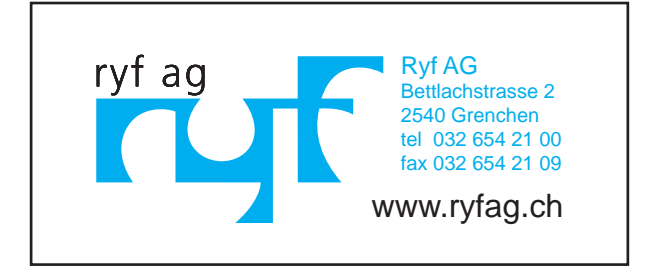

014102-012-98-07-pg-001-1106 014102-012-98-07-pg-001-1106